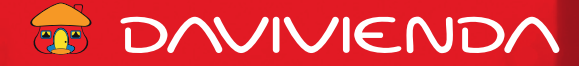

## **Creación de usuarios y esquemas de firmas Banca en Línea Empresas.**

## **Guía para el Administrador de Banca en Línea Empresas.**

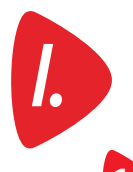

## **Definición de usuarios y perfiles.** *I.*

**1.** Lo primero es determinar si usted(es) como administrador(es) va a requerir crear otros usuarios que puedan, además de generar transacciones, contar con un rol para aprobar las de otros, o con la autonomía para generarlas sin que nadie las autorice.

De contar con más de 1 administrador es parametrizable que los cambios administrativos generados por uno, requieran de la aprobación del otro administrador para que sea hagan efectivos los cambios.

Si usted requiere otros usuarios, deberá continuar, de ser necesario, con los pasos descritos en las secciones más adelante y que resumimos a continuación:

**• II. Administración de Permisos:** Limitar el acceso a productos específicos de la empresa. En caso que sólo posea un producto, o no requiera limitar la consulta o transaccionalidad sobre los productos para algún usuario, omita los pasos de esta sección.

**• III. Administración de usuarios:** Entendiendo que en esta nueva banca en línea, usted como administrador no requiere otro usuario para generar o aprobar transacciones, puede ser que no requiera generar otros usuarios. Esta sección solo es requerida cuando va a crear nuevos usuarios.

**• IV. Administración de esquema de firmas:** Una vez habilitada esta funcionalidad, y según lo indicado en la Resolución, permite configurar las condiciones de seguridad sobre los cuales usted desea que una transacción se realice o quede pendiente de la autorización de otro usuario para que sea procesada.

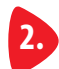

**2.** Si requiere usuarios adicionales al administrador(es), es importante contar con los siguientes datos de estas personas:

- Nombre completo
- •Tipo y # de documento de identidad (Cédula, Cédula de Colombia, Pasaporte)
- Correo electrónico (donde recibirá su usuario de banca en línea)
- Que los usuarios descarguen el App de Davivienda en su dispositivo móvil, e ingresen posteriormente con su usuarios y clave, para que vía Notificaciones reciban los códigos de autenticación (OTP's), como una canal adicional al correo electrónico.

**3.** Para los usuarios adicionales es importante tener claro:

- Rol del usuario: Operador (solo realiza transacciones), Aprobador (genera y también puede autorizar las transacciones de otros).
- Si el usuario tendrá acceso a todas las cuentas y/o productos de la empresa, o lo desea restringir algunas de estas a nivel transaccional y/o consulta.
- En caso de requerir un esquema de firmas, quienes podrán firmar y cuantas firmas van a requerir para que la transacción se ejecute.

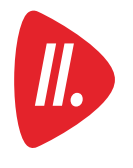

**Administración de Permisos,** los pasos de los puntos 4 al 9 sólo son requeridos si el Administrador desea limitar la consultao transaccionalidad de algún usuario, sobre uno o más productos de la empresa. En caso que no requiera esto, **ir al paso 10.**

Una vez que haya definido los puntos anteriores, ingrese a la nueva Banca en Línea, ingrese al icono de engranaje  $\{Q\}$ que se encuentra en la parte superior derecha, y selecciones de la lista: "Administración de permisos".

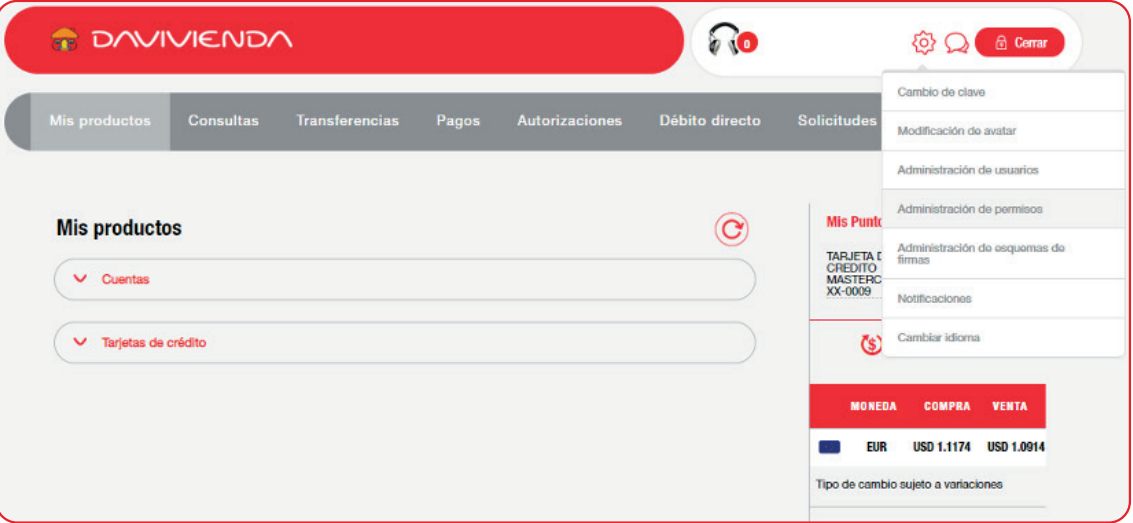

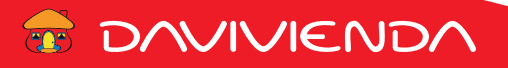

**5.** Se muestra la pantalla de Administración de permisos, donde deberá dar clic en el botón de **Nuevo conjunto permiso**

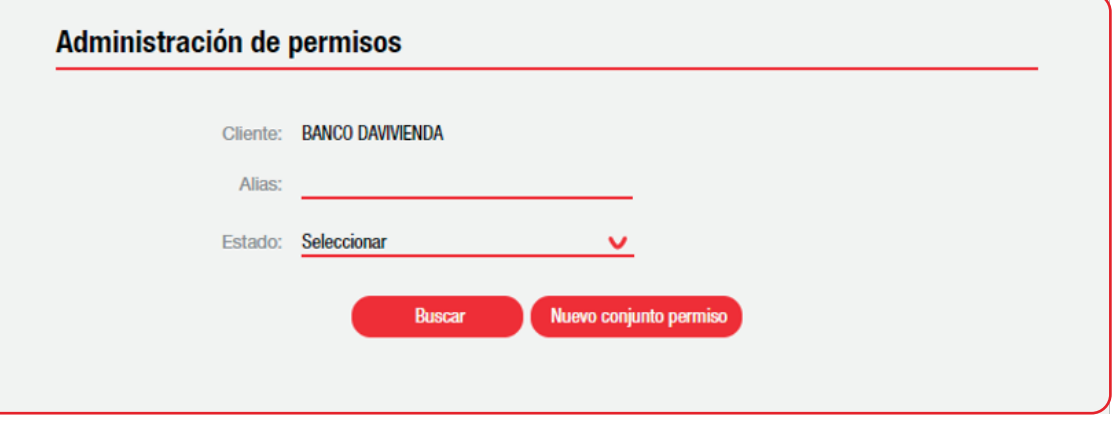

- **6.** De acuerdo a los accesos que desea dar al usuario debe definir:
	- **Alias:** Defina un nombre según el grupo, área de trabajo, o responsabilidad del usuario(s) a los que va asignar luego este **conjunto permiso.**
	- **Tipo de producto:** de acuerdo a los productos que mantenga la empresa se listan los tipos como: cuenta ahorro, cuentas corrientes, depósitos a plazo, tarjetas de crédito, préstamos, etc.
	- **Producto:** puede seleccionar una cuenta, tarjeta o préstamos, en particular de la lista, o el valor de "Todos los productos", si así lo desea.
	- **Permiso:** por último es importante que defina si para este producto el usuario tendrá permiso para: Débito (ejemplo en transferencia y pagos desde una cuenta), Crédito (no aplica por el momento), o solo Consulta.

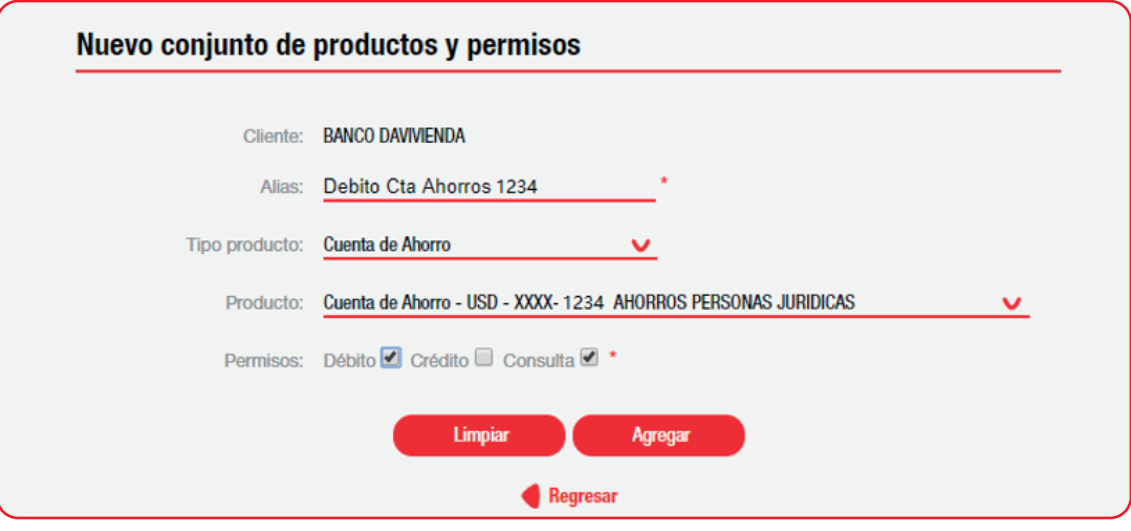

**7.** A continuación deberá dar clic en el botón de **Agregar**. Es importante señalar que se puede agregar más de un Producto, para un mismo conjunto permiso, de ser necesario puede cambiar el **Tipo producto** para que se desplieguen otros productos.

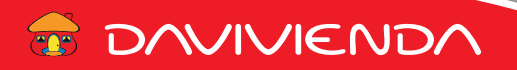

**8.** Valide los datos que se presentan en la siguiente pantalla donde deberá dar clic en el botón de **Aceptar.**

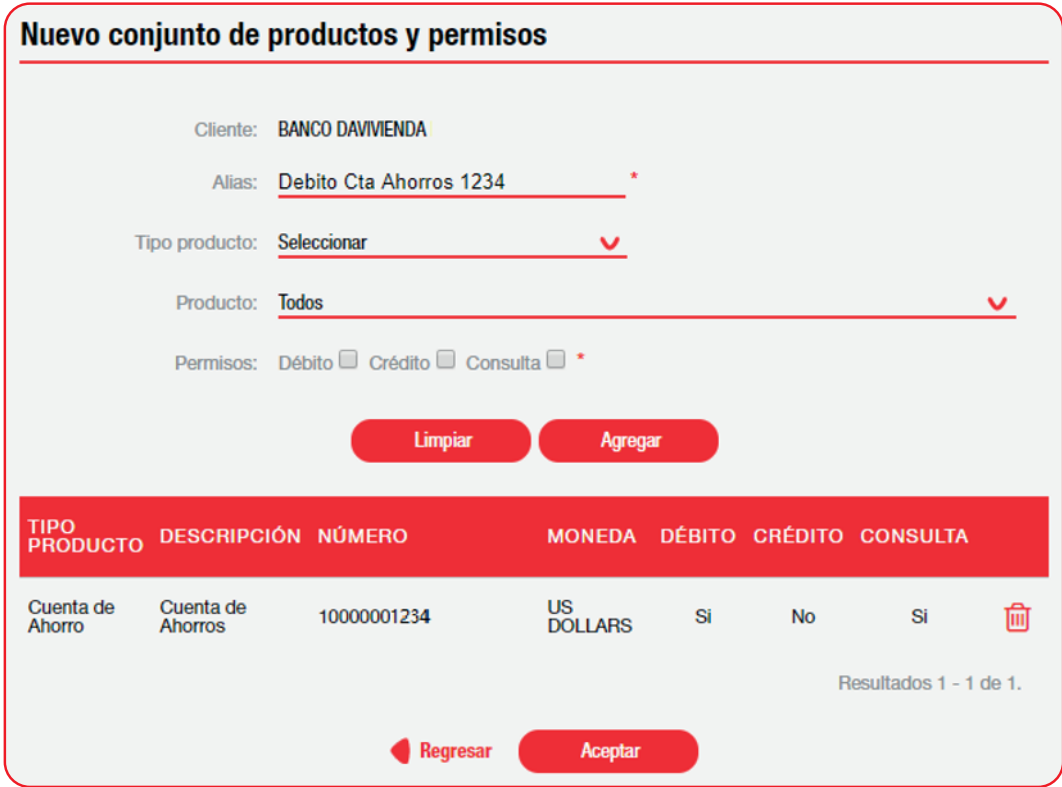

**9.** Se mostrará la confirmación que el conjunto ha sido creado.

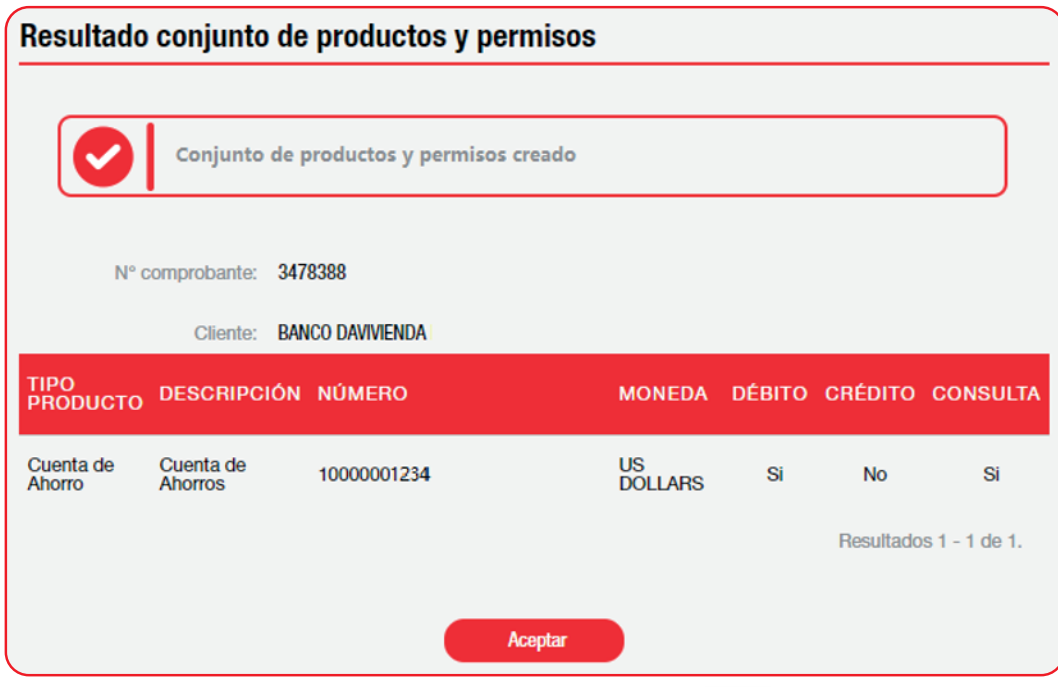

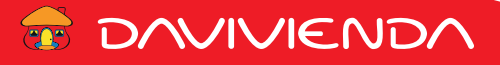

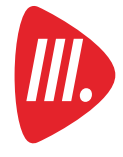

**Administración de usuarios,** los pasos en los puntos 10 al 16 detallan el paso a paso para crear *i*los usuarios que el Administrador requiera.

**10.** Ingrese al icono de engranaje  $\{Q_i\}$  que se encuentra en la parte superior derecha, y selecciones de la lista: **"Administración de usuarios".**

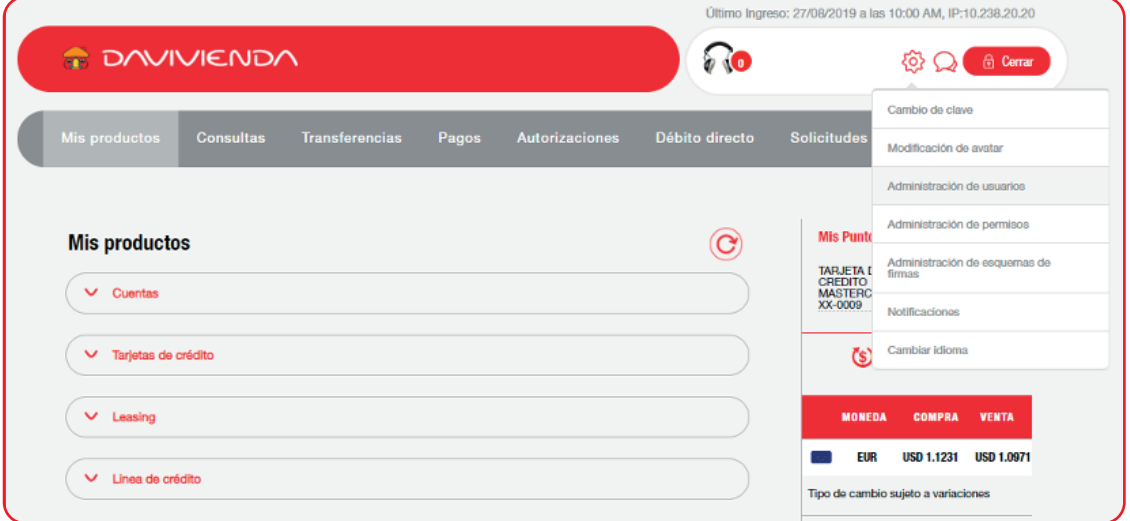

**11.** Se muestra la pantalla de Búsqueda de operador donde deberá dar clic en el botón de **Nuevo Usuario.**

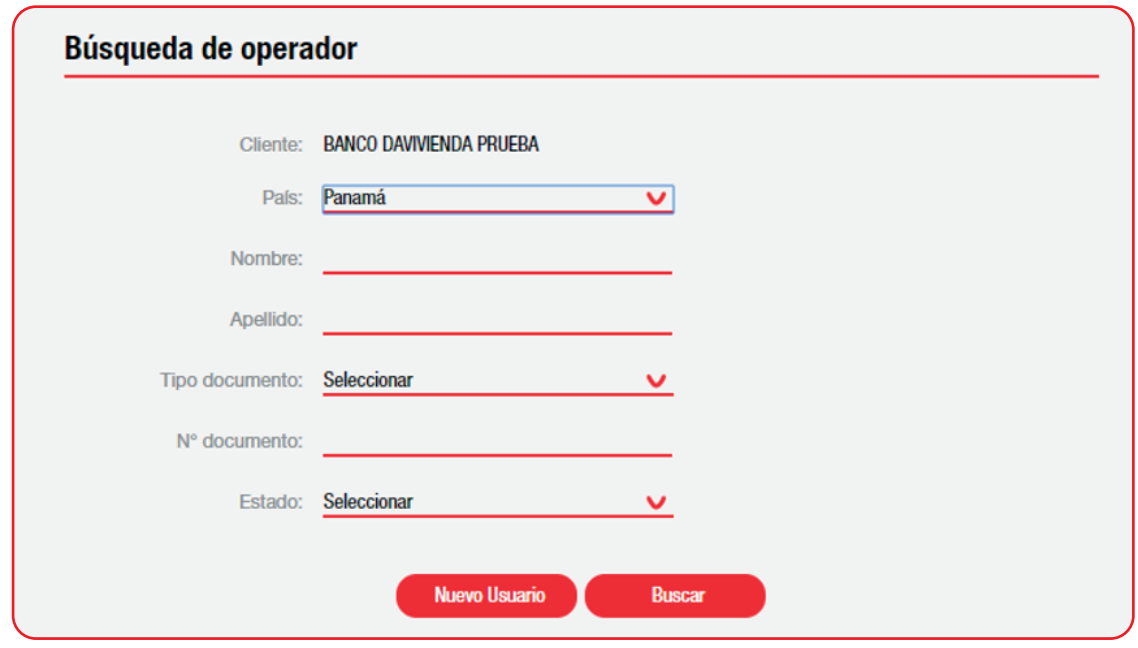

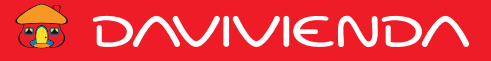

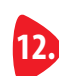

**12.** En la siguiente pantalla (**Paso 1**) deberá ingresar los datos del usuario a crear:

- **País:** se refiere al país de la identificación.
- **Tipo de identificación:** escoger un valor de la lista (Cédula, Cédula Colombiana, o Pasaporte).
- **N° identificación:** digitar el número del documento con guiones si aplica.

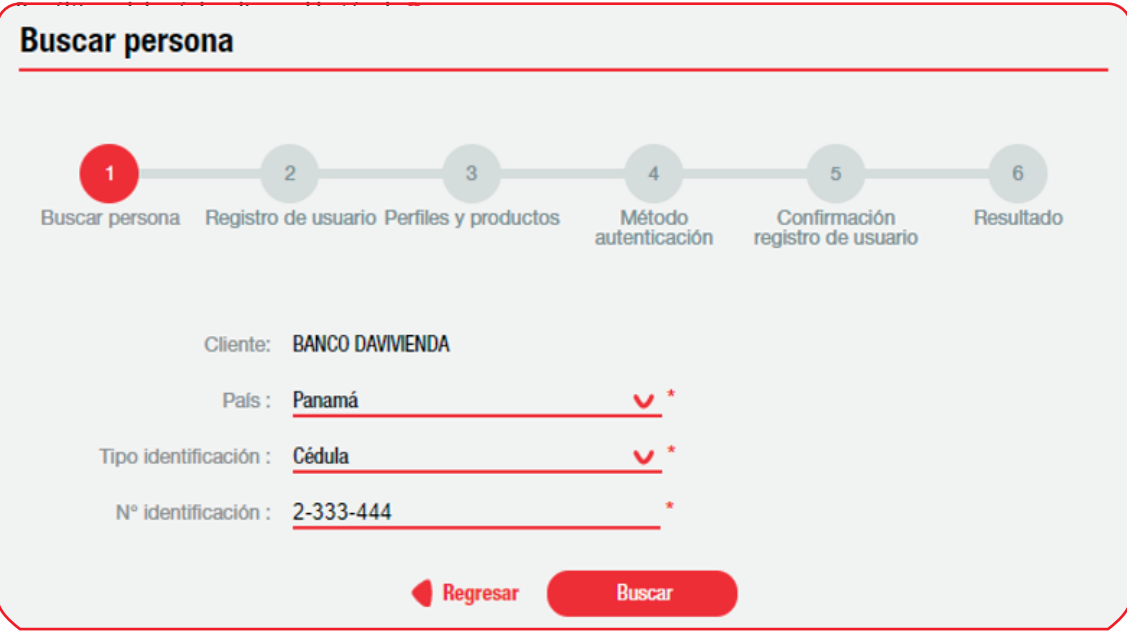

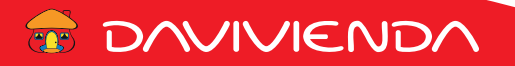

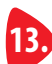

**13.** En el **Paso 2**, si el usuario que está ingresando no es cliente de Davivienda, deberá completar los datos:

- **Nombre:** obligatorio.
- **Apellido:** obligatorio.
- **E-mail:** obligatorio.
- **Administrador:** dejar el check en blanco.
- **Tipo de firma:** sólo se debe seleccionar la opción de **Aprobador,** cuando el usuario que esté creando vaya a autorizar las transacciones de otro.

Si el rol del usuario es para solo generar transacciones, déjelo en **"Seleccionar".**

En caso que ya sea cliente, el sistema le devolverá de forma automática los datos del mismo.

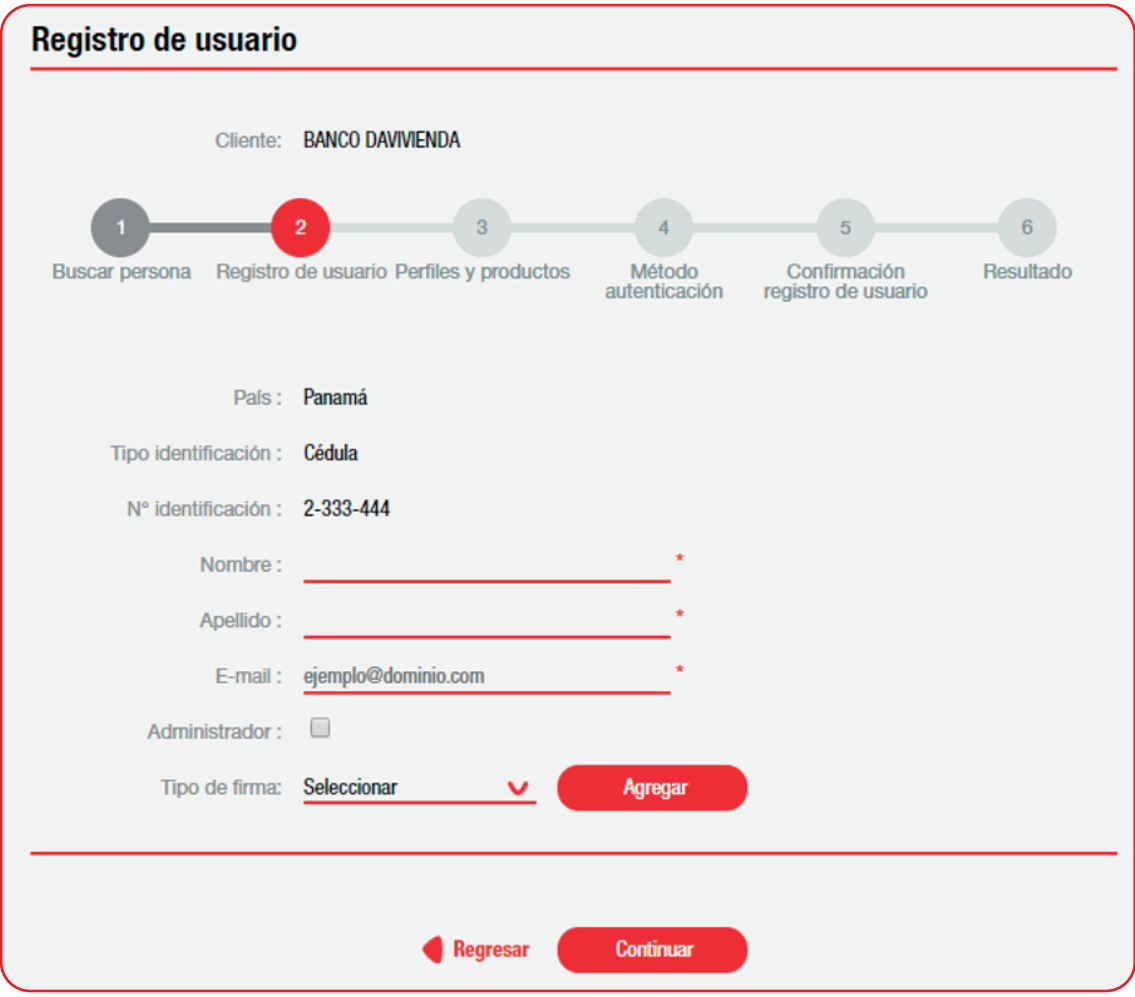

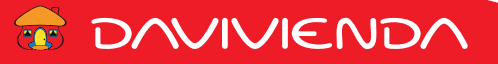

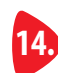

## **14.** En el **Paso 3**, tenemos:

- La sección de **Perfiles**, para que elija de la lista, aquellas funcionalidades que requiera el usuario que está configurando.
- En la sección de **Conjunto permiso-producto** deberá elegir el o los conjuntos, creados previamente (pasos 4 al 9), si el acceso a los productos para este usuario es limitado, por el contrario y si el usuario no posee limitaciones elegir la opción de **Todos los productos**.
- Por último, deberá dar clic en el botón de **Continuar**.

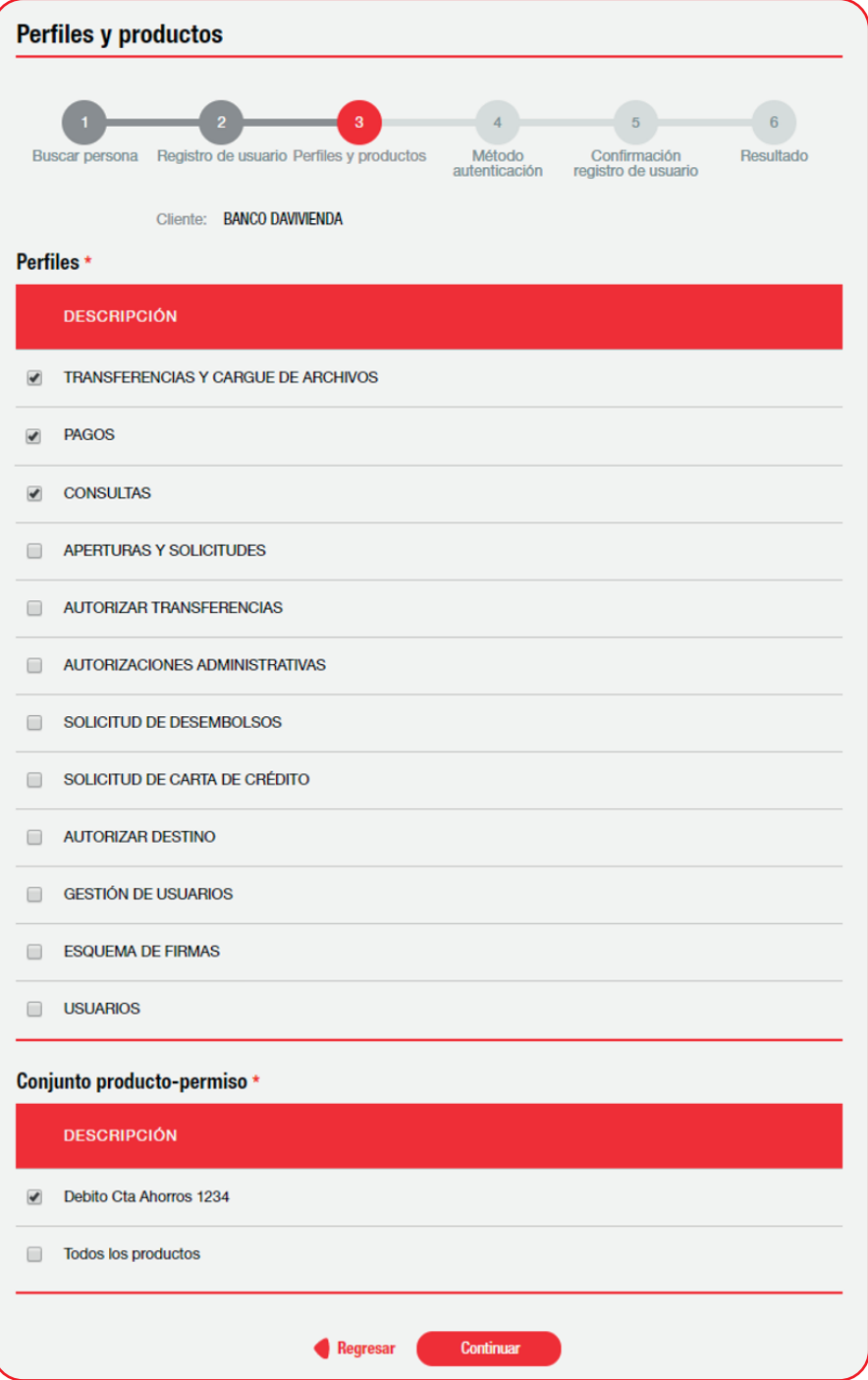

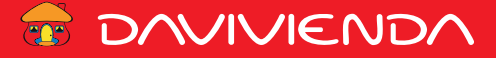

**15.** En el **Paso 4** deberá registrar el correo donde el usuario recibirá los códigos de validación (OTP´s) requeridos al momento de generar una transacción. Este paso se omite, cuando el usuario registrado ya es cliente de Davivienda Panamá, o posee banca en línea.

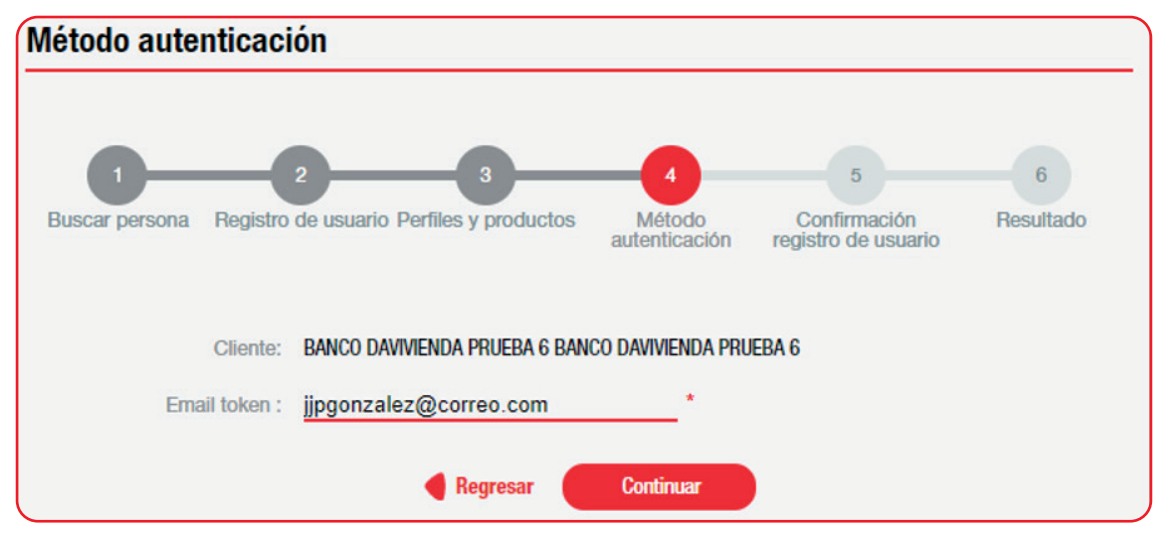

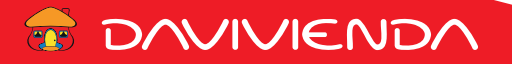

**16.** En el **Paso 5**, se presenta la configuración realizada para su validación, si está de acuerdo deberá dar clic en el botón de **Confirmar.**

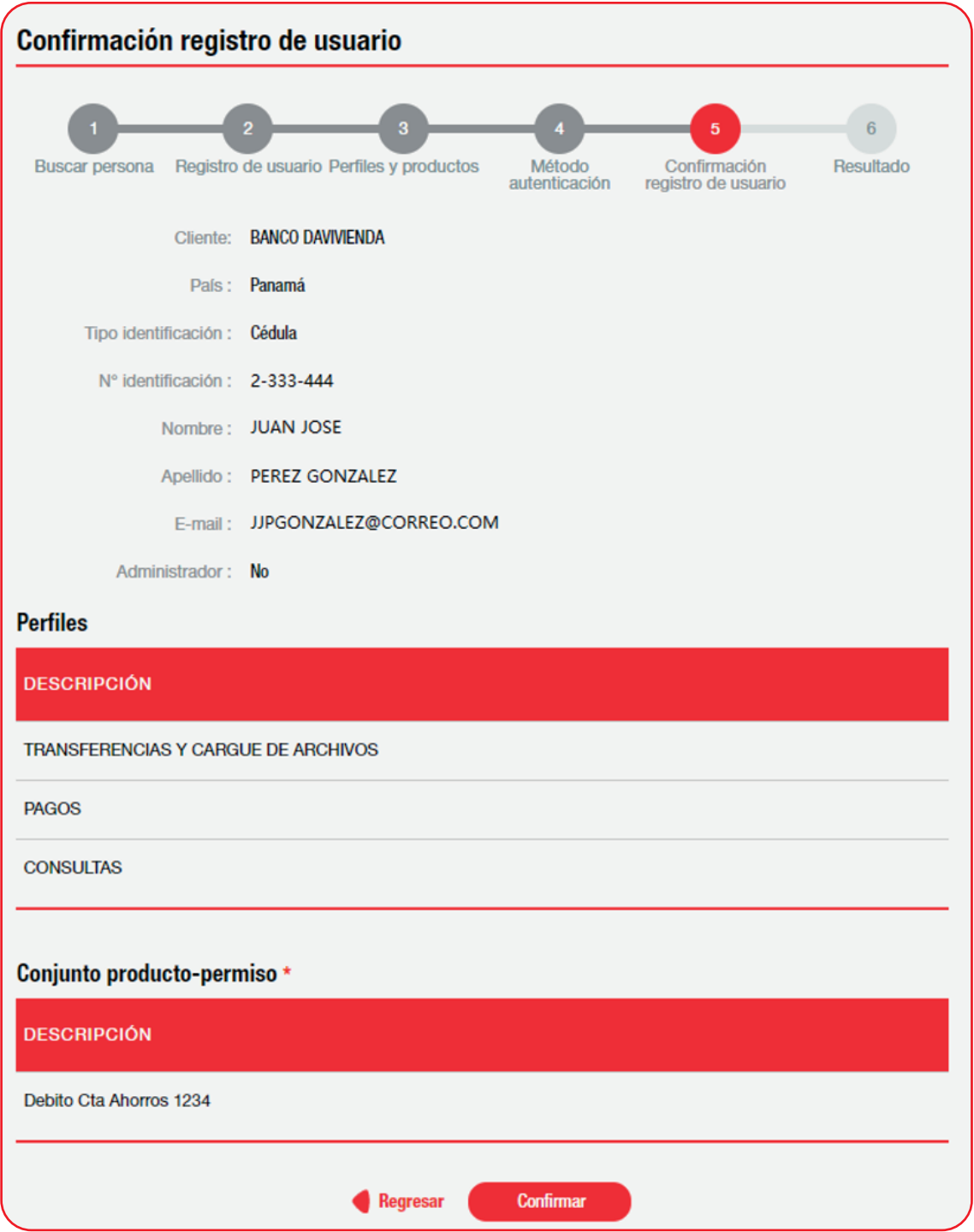

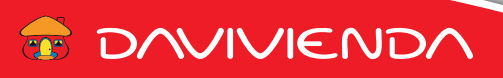

**17.** En el **Paso 6**, se muestra el resultado de la creación del usuario, luego de su confirmación.

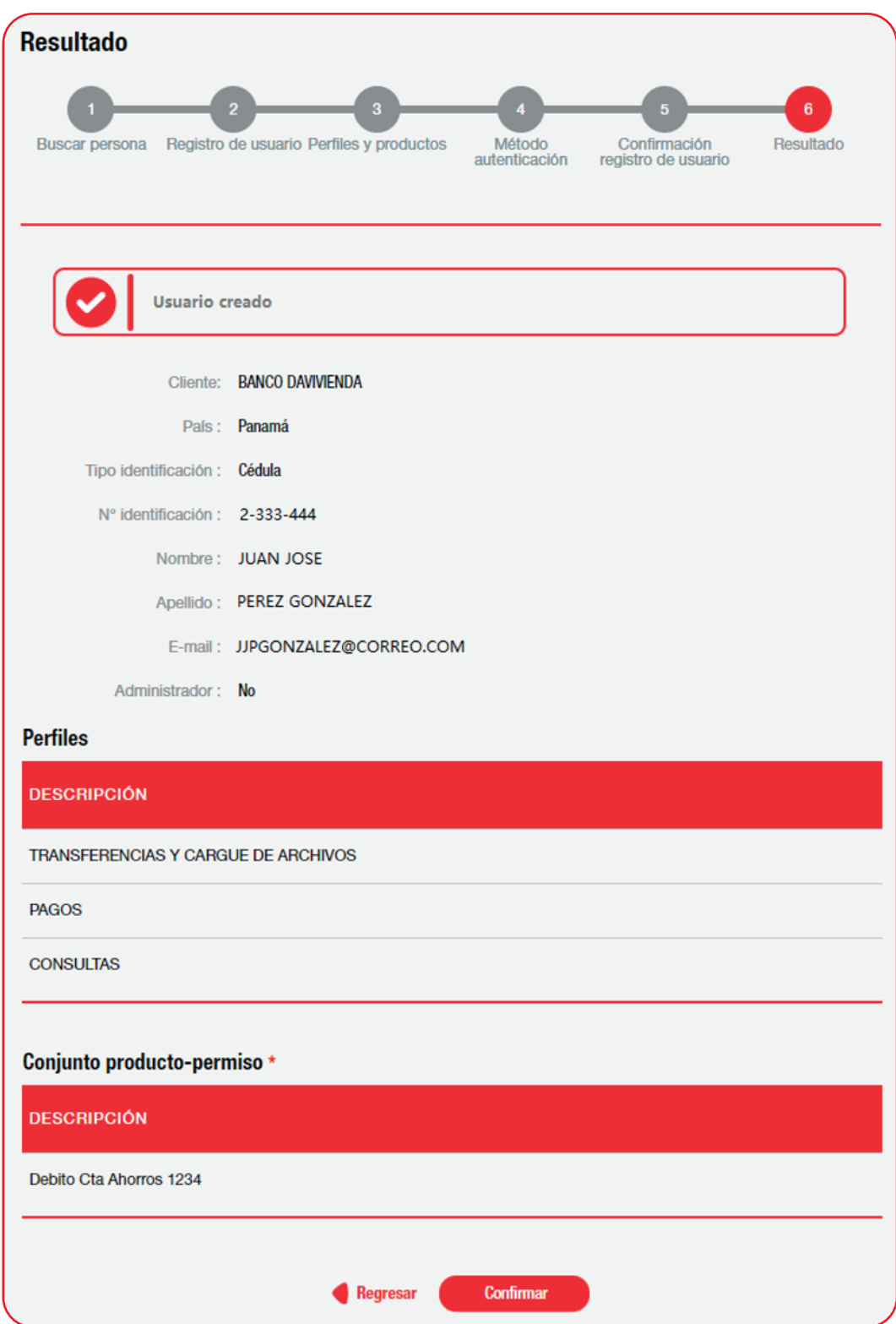

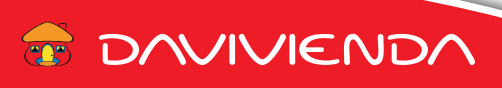

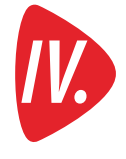

Administración de esquema de firmas, los pasos en los puntos 18 al 29 son requeridos para determinar<br>los productos que se podrán debitar, y límites que podrán ser aprobados por el (los) usuario Aprobador(es).

La Entidad **varior algebra** va a requerir que las transacciones que se generen en la Banca Electrónica sean aprobadas por al menos un Administrador(es) u Operador(es), distinto al que genera, para que sean procesadas.

**18.** Ingrese al icono de engranaje  $\{O\}$  que se encuentra en la parte superior derecha, y selecciones de la lista: "Administración **de esquema de firmas"**.

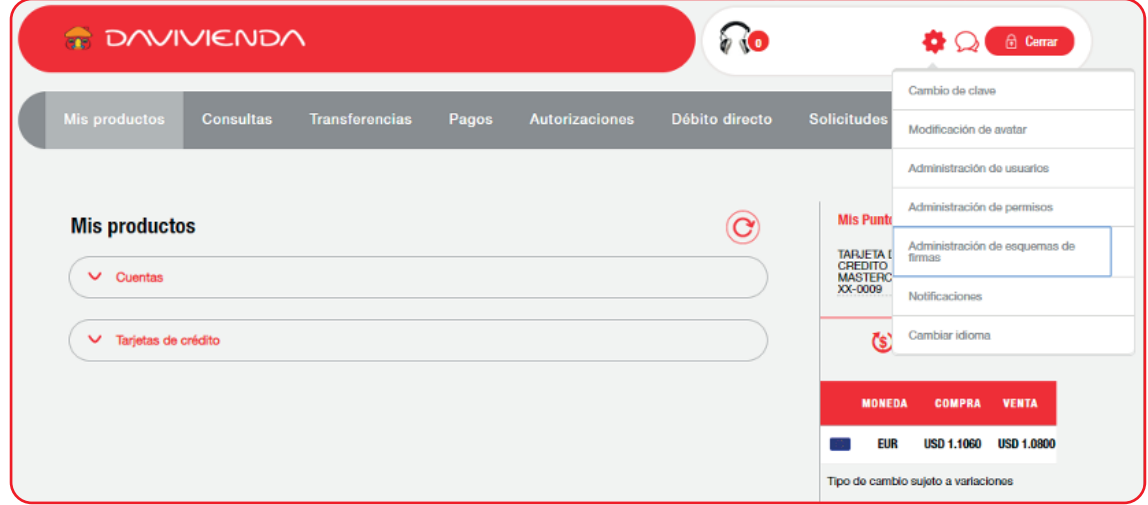

**19.** Se muestra la pantalla de Esquema de firmas donde por razones de seguridad el sistema le enviará un contraseña temporal a su correo y también como una notificación a su dispositivo móvil (si ya descargó el App), la cual deberá ingresar, como se muestra a continuación:

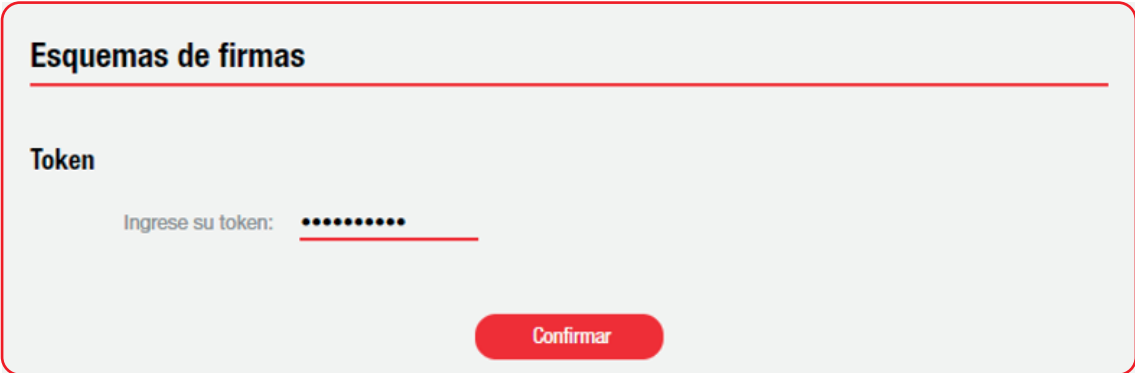

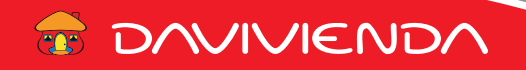

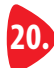

**20.** Una vez ingresado, y confirmado la contraseña temporal, deberá dar clic en el botón de **Crear esquema de firmas**.

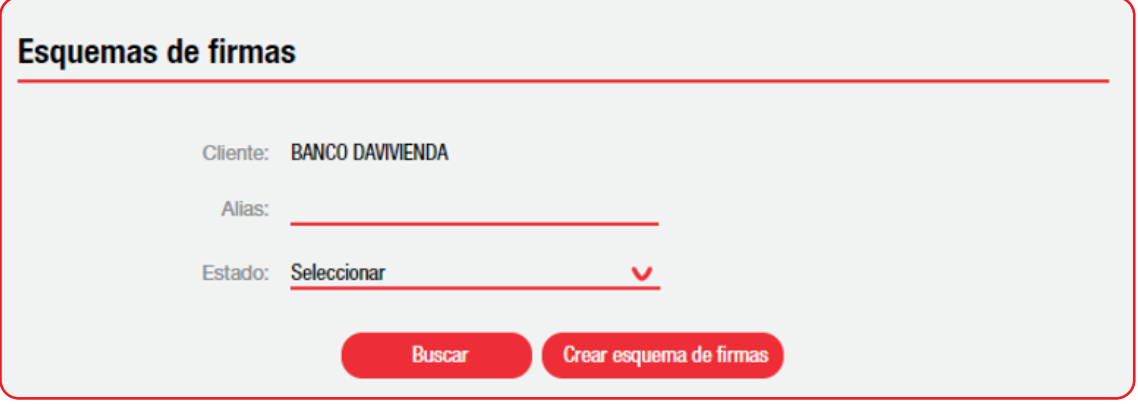

21. Para definir un nuevo esquema de firma, deberá completar los datos:

- **Alias:** Nombre del esquema, ejemplo "Ctas x Pagar"
- **Firmantes del esquema:** seleccione de la lista **Tipo de firma** para que los usuarios con el rol de Aprobador (ver paso 13) puedan autorizar las transacciones. Si elige la opción de Operadores limita la autorización de las transacciones a usuarios específicos.
- **Tipo de esquema:** seleccione de la lista **Por producto** para validar el esquema sobre el producto que se vaya a debitar. La opción por **Por funcionalidad** es para validar el esquema sobre una o más funcionalidades específicas.

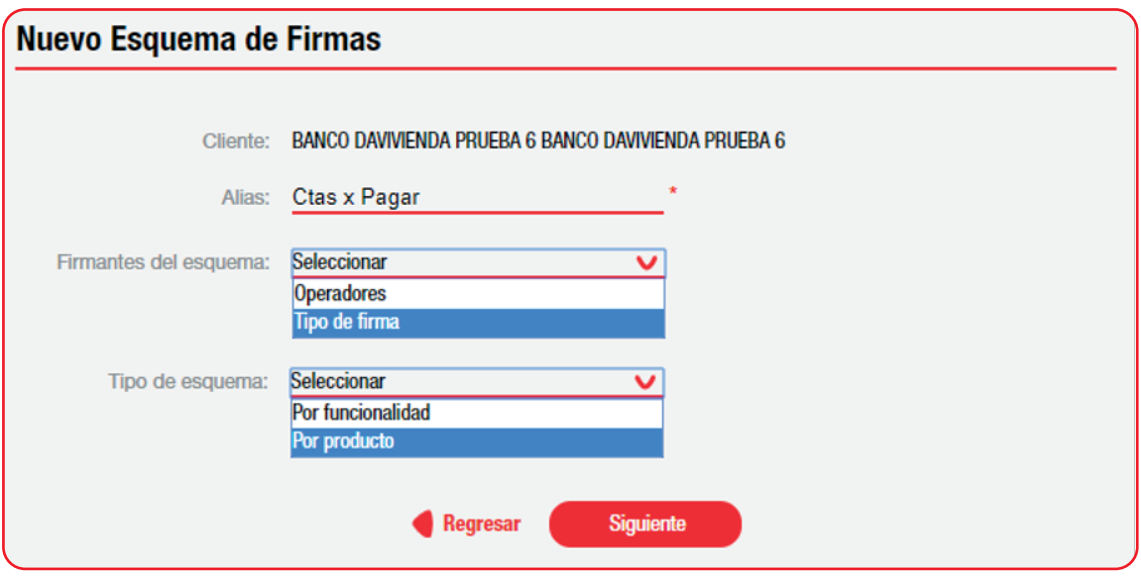

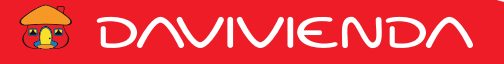

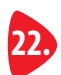

**22.** A continuación se presenta una pantalla divida en las secciones de: Firmantes, **Tipo de firma**, y **Por producto**.

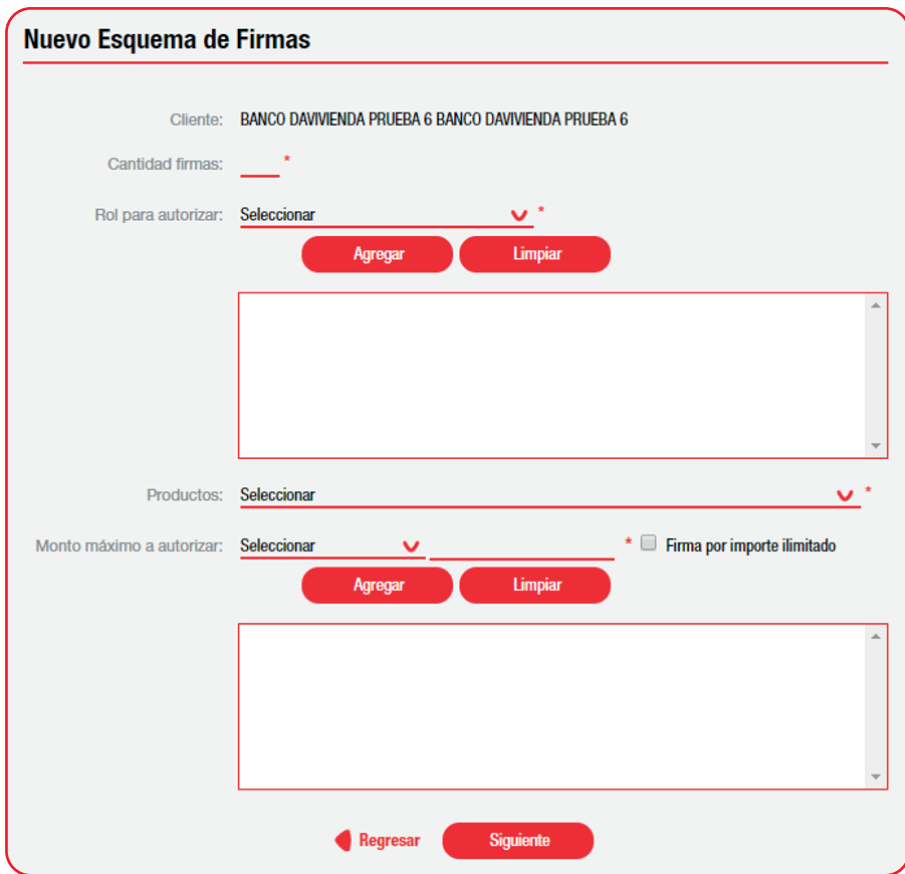

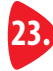

**23.** En la primera sección, Tipo de firma, debemos completar:

**• Cantidad de firmas:** Colocar la cantidad de usuarios que requiere para autorizar la transacción. Considere que si un usuario con rol Aprobador genera una transacción, el sistema tomará como 1 de las firmas requeridas, la misma transacción generada.

• **Rol para autorizar:** seleccionar de la lista el valor: **Aprobador**.

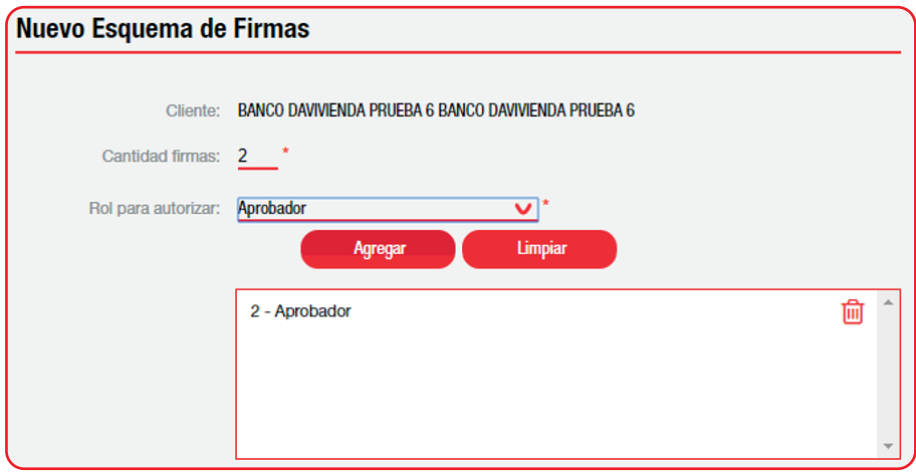

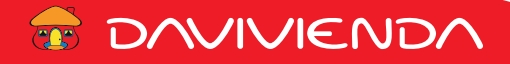

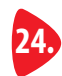

24. En la sección de por Producto debemos definir lo siguiente:

**• Productos:** Seleccionar el o los productos que deseamos el esquema de firma considere al momento que se genera la transacción.

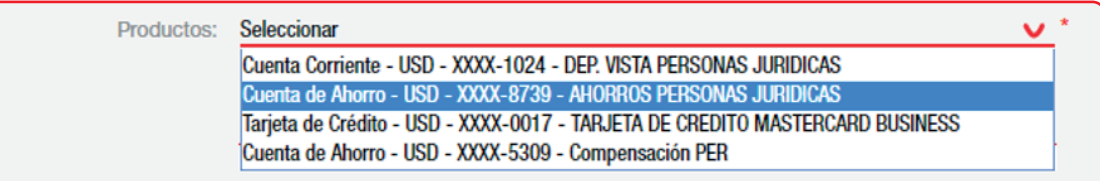

**• Monto máximo a autorizar:** seleccione la moneda **USD-US DOLLARS** y a continuación el monto máximo que los usuarios con el rol Aprobador podrán autorizar. Si no desea establecer un máximo, seleccione **Firma por importe ilimitado.**

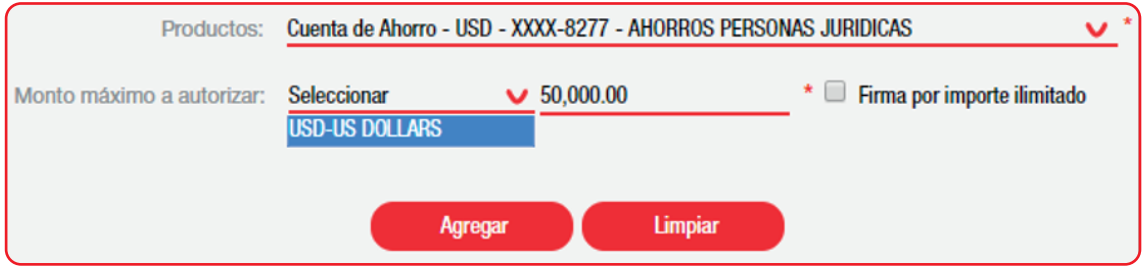

Puede añadir más de un producto y establecer montos diferentes como se muestra a continuación:

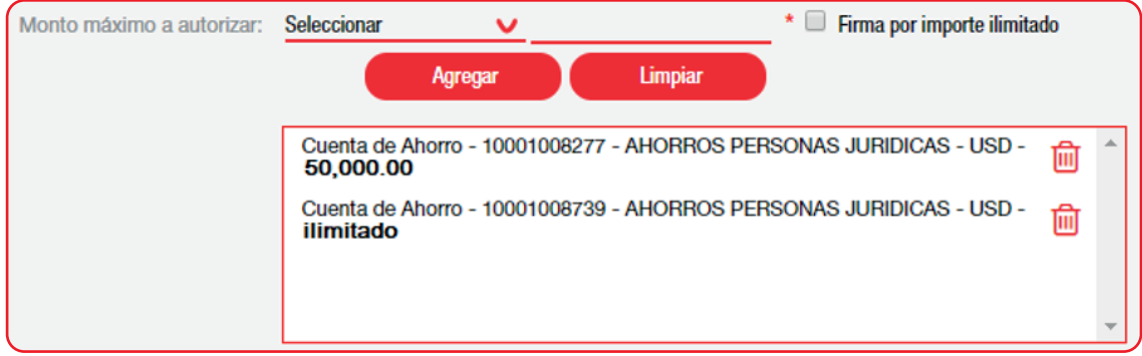

**25.** Para cada funcionalidad deberá elegir un monto límite, o en su defecto dar clic en la opción de **Firma por importe ilimitado.** 

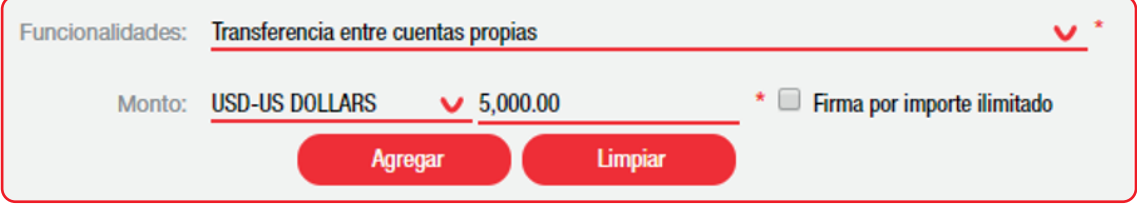

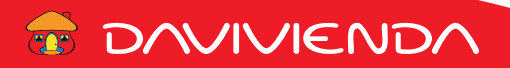

26. En la medida que va agregando las funcionalidades con sus respectivos montos, se van detallando en el cuadro inferior.

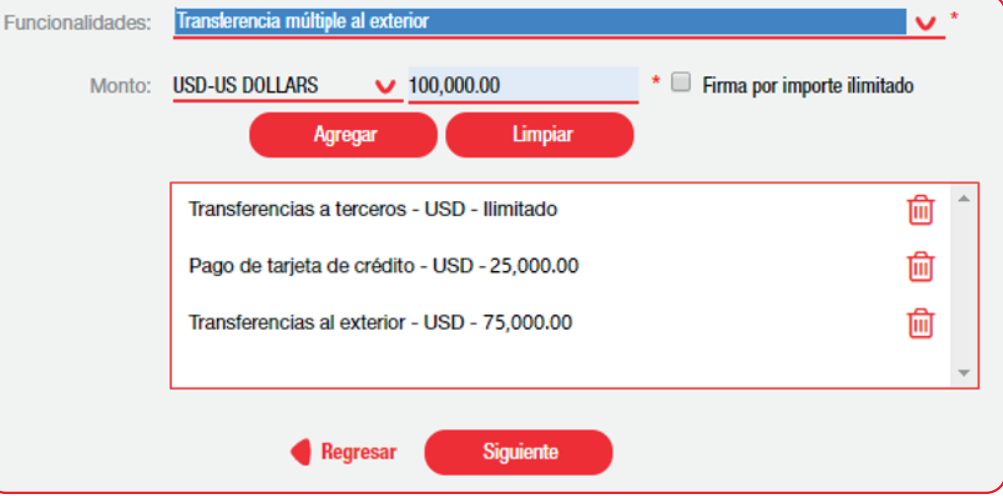

**27.** Una vez culminado, se presentan los valores definidos para su revisión, si está conforme dar clic en el botón **Aceptar.**

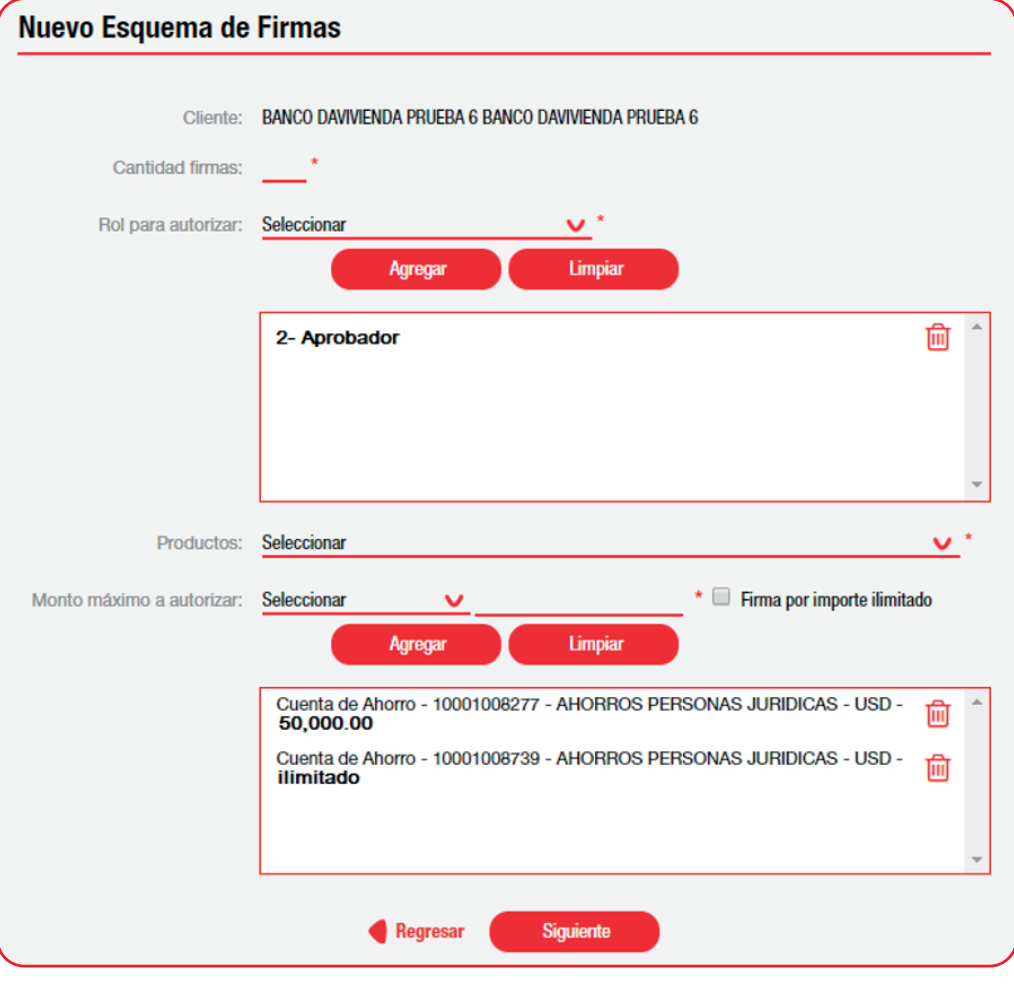

**E DAVIVIENDA** 

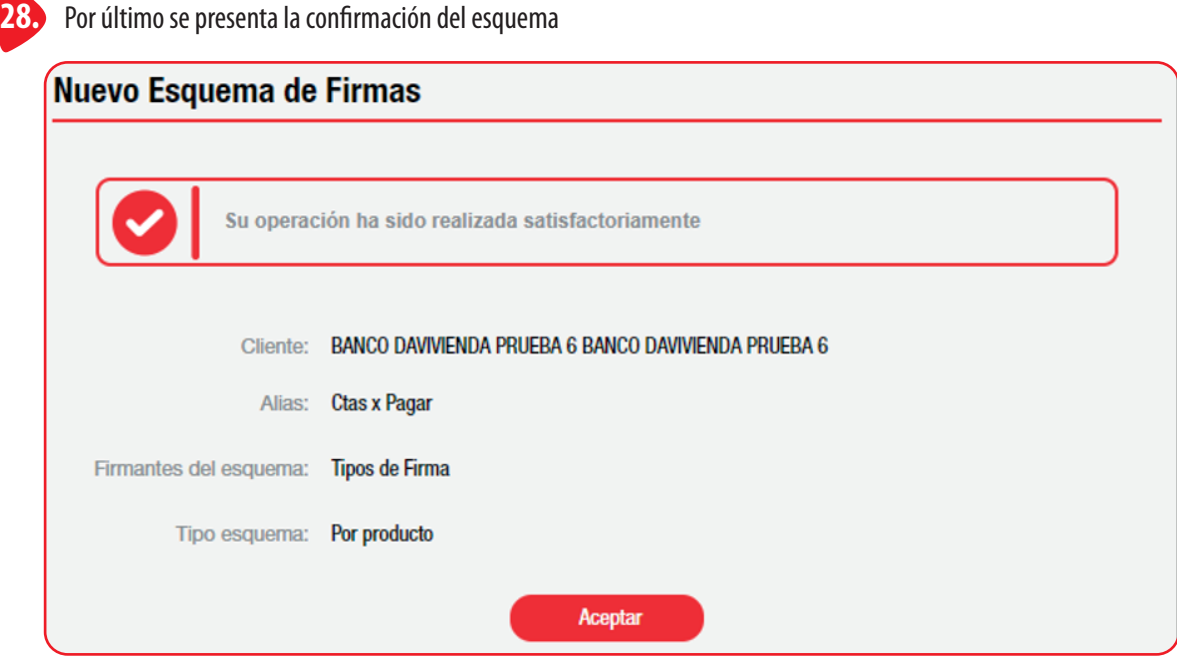

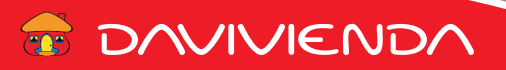